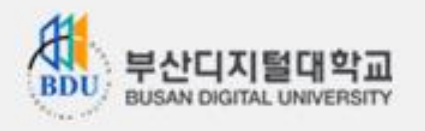

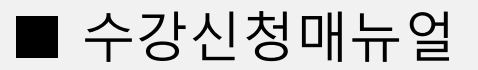

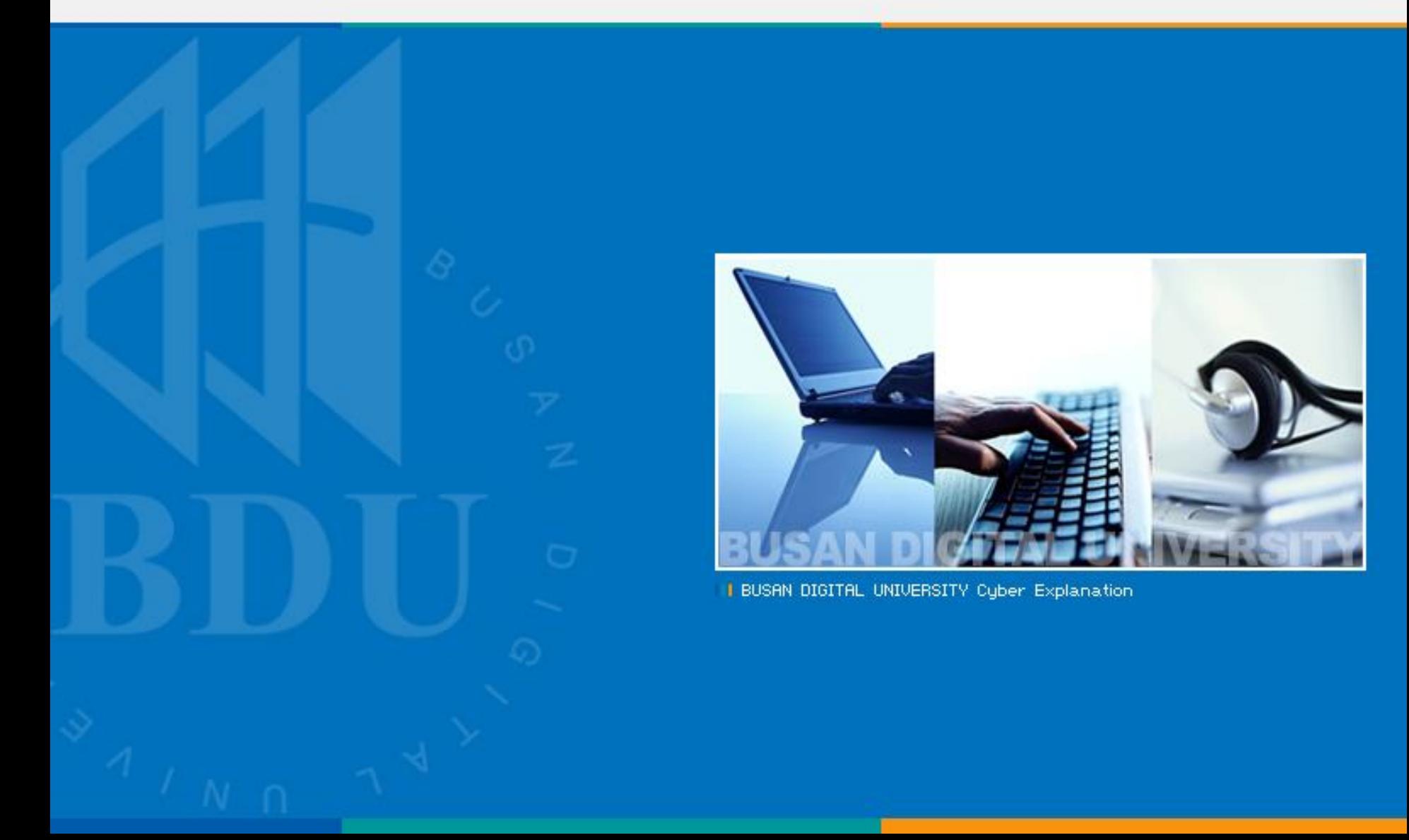

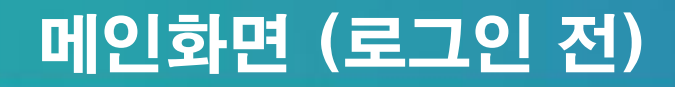

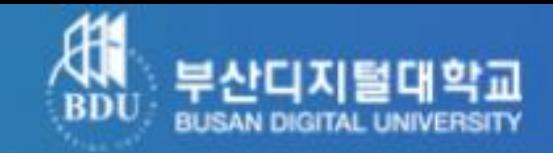

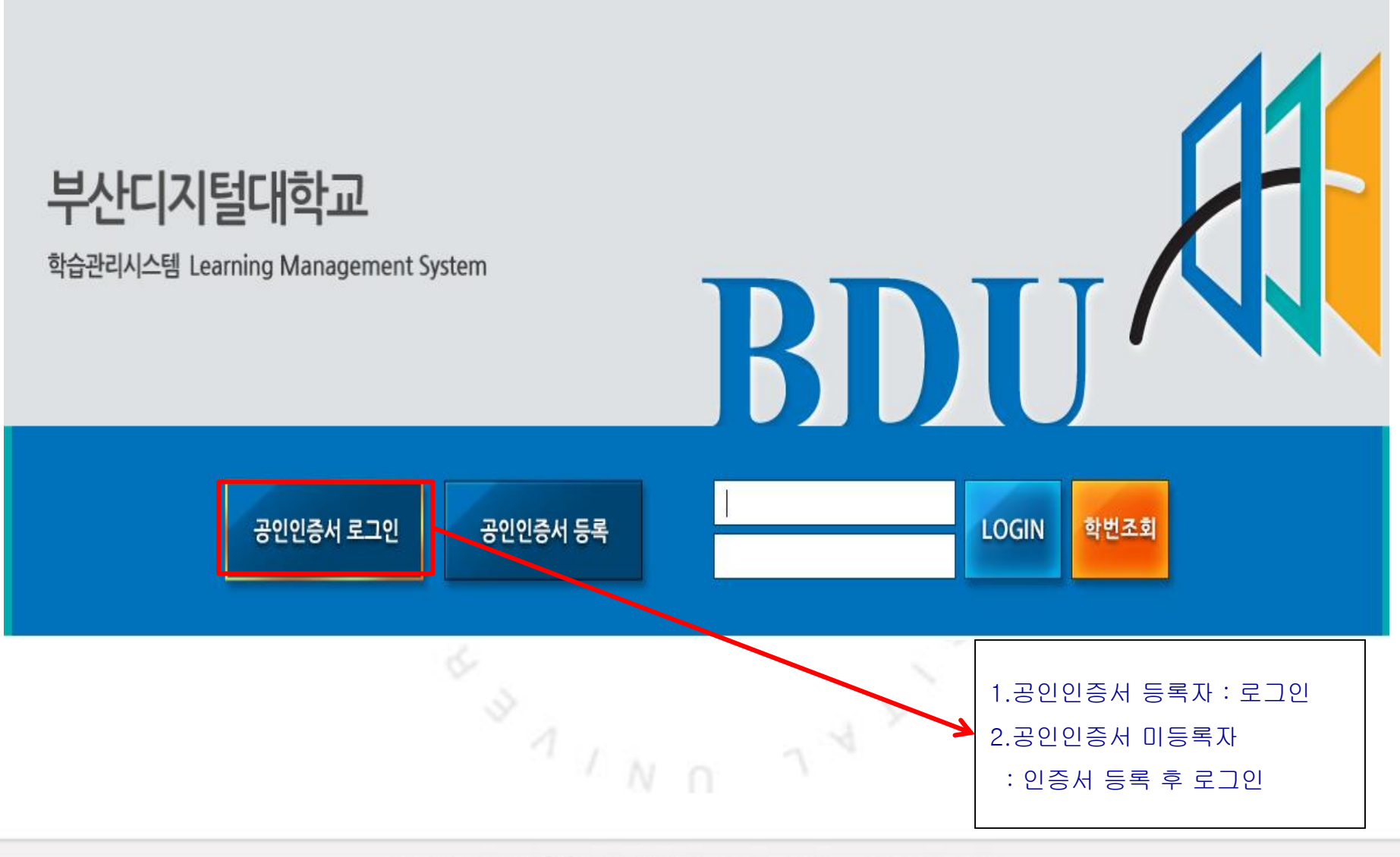

# 마이페이지 (로그인 후)

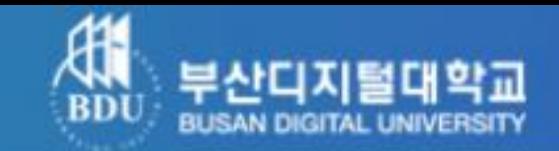

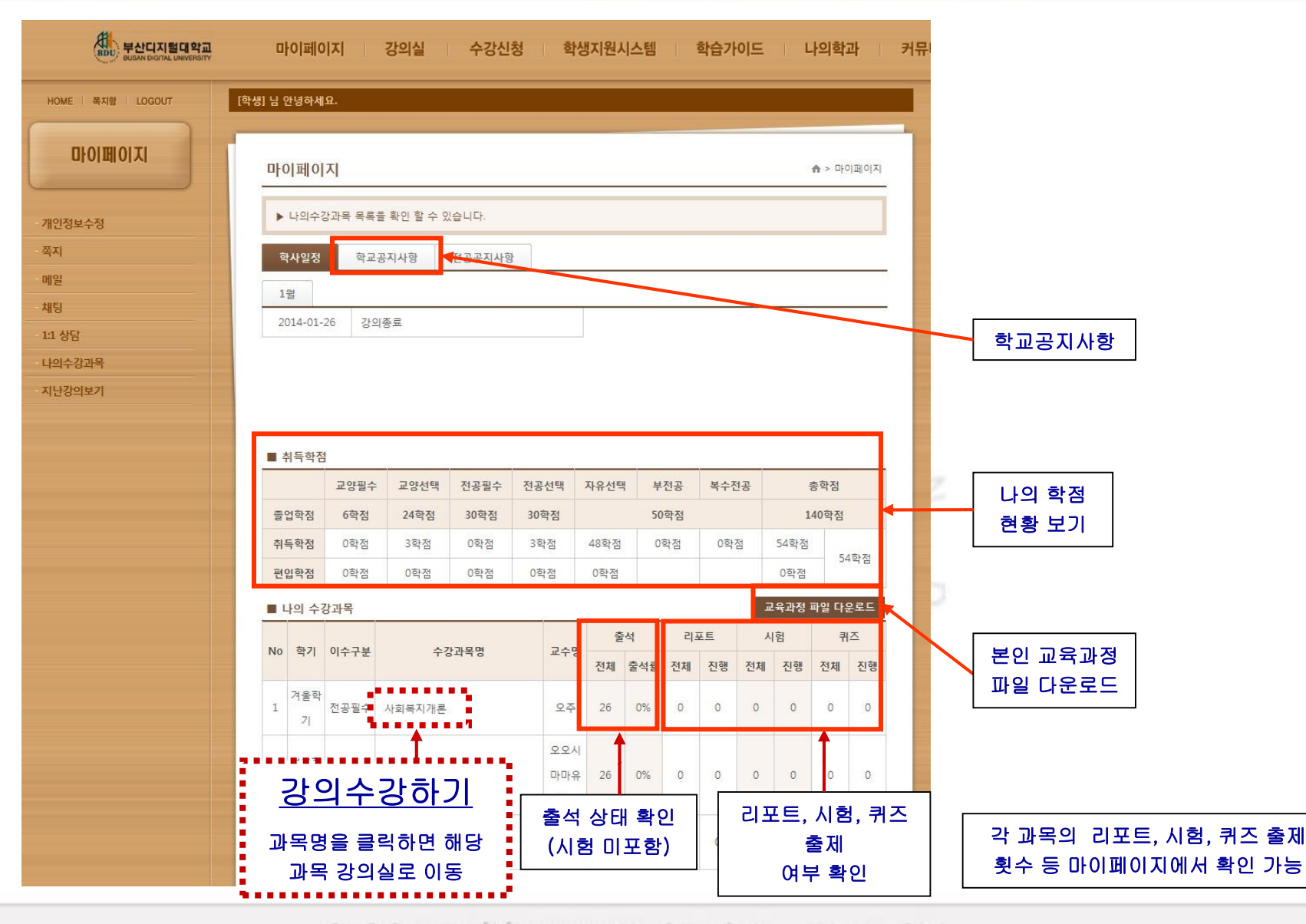

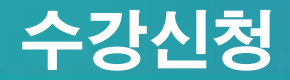

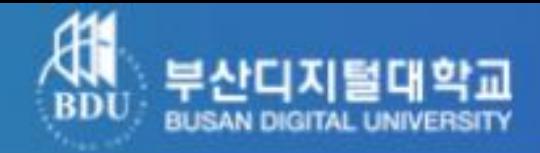

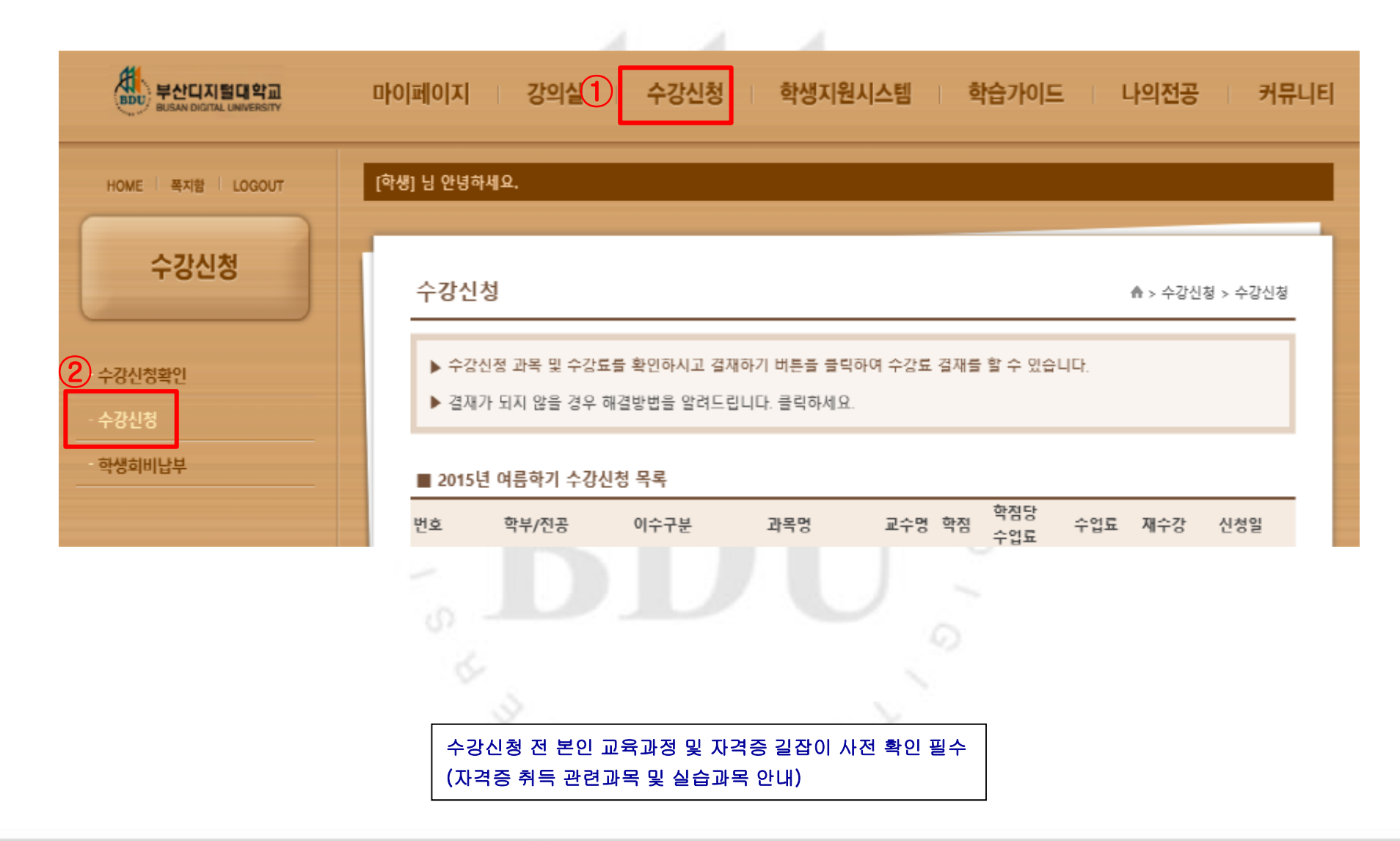

## 수강신청 (1. 과목신청리스트)

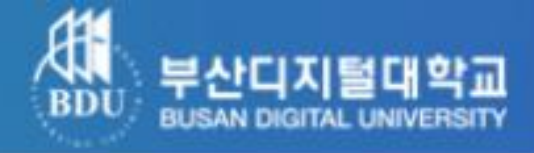

查明登 140학정

54학점

경색

 $\left[ \circ \right]$ 

 $\overline{\bullet}$ 

 $\overline{\bullet}$ 

 $\circ$ 

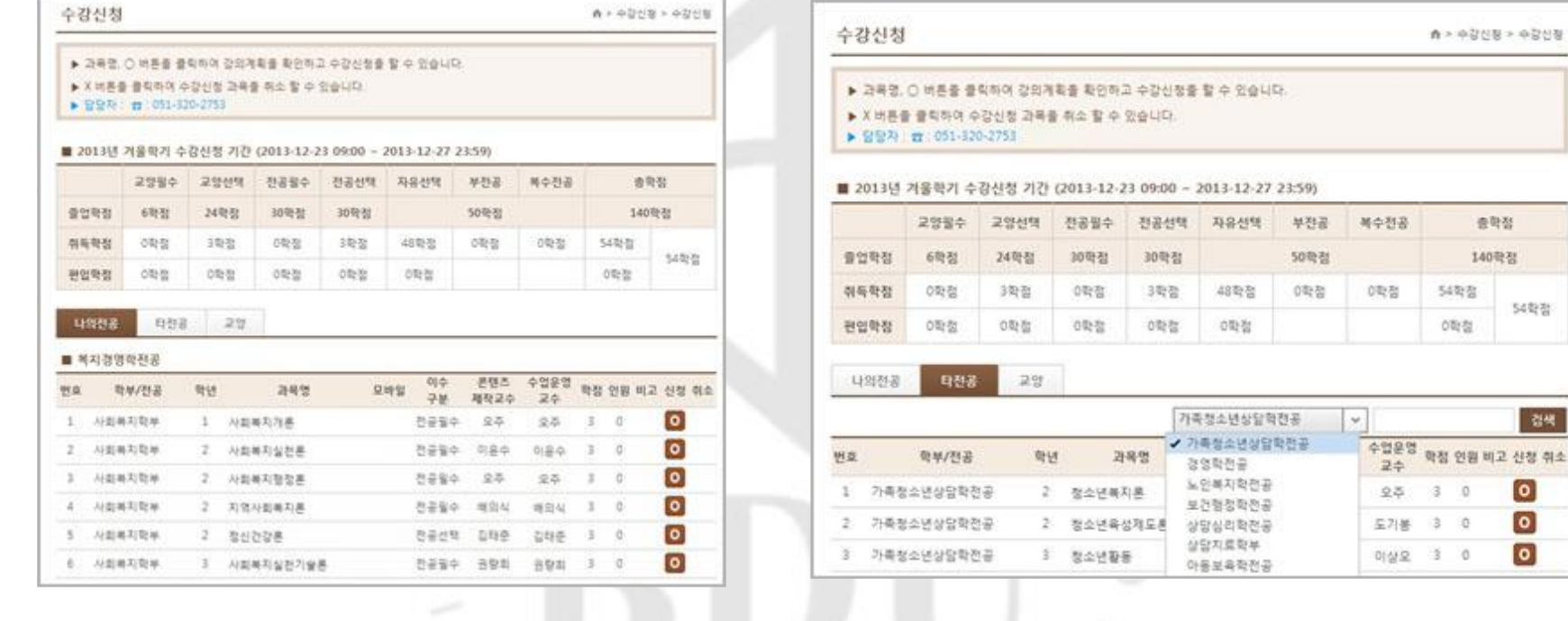

. . .

나의 전공 선택 시 나의 전공에 해당되는 전공선택 및 전공필수 과목 확인 가능.

\$

 $\overline{\mathcal{A}}$ 

#### 개설된 전체전공의 과목 확인 가능

타전공 선택 시

 $\mathcal{A}$   $>$ 

#### http://www.bdu.ac.kr

 $4N n$ 

# 수강신청 (2. 수강신청)

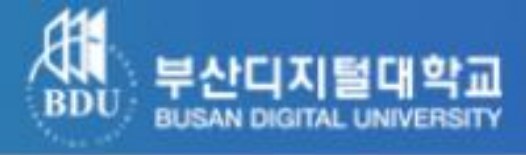

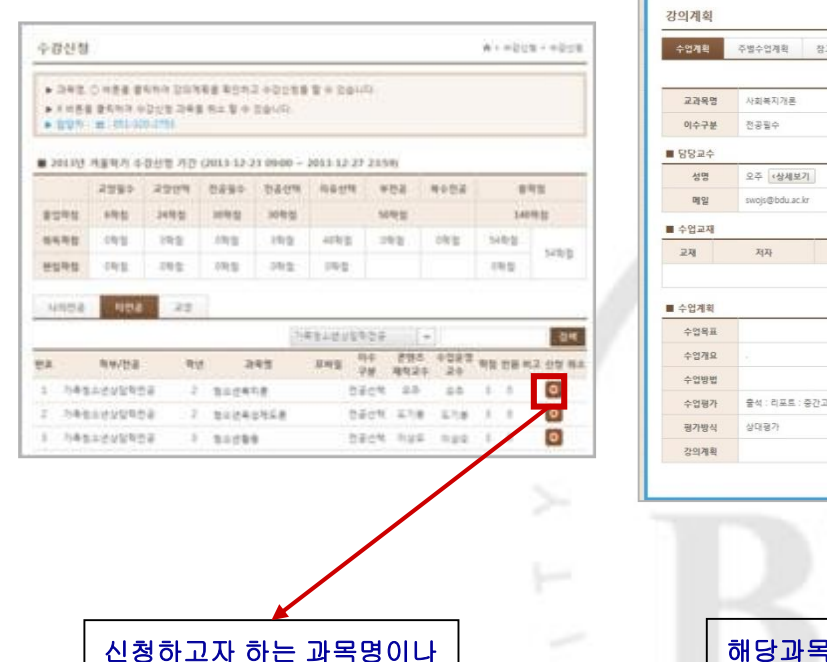

신청 버튼 클릭

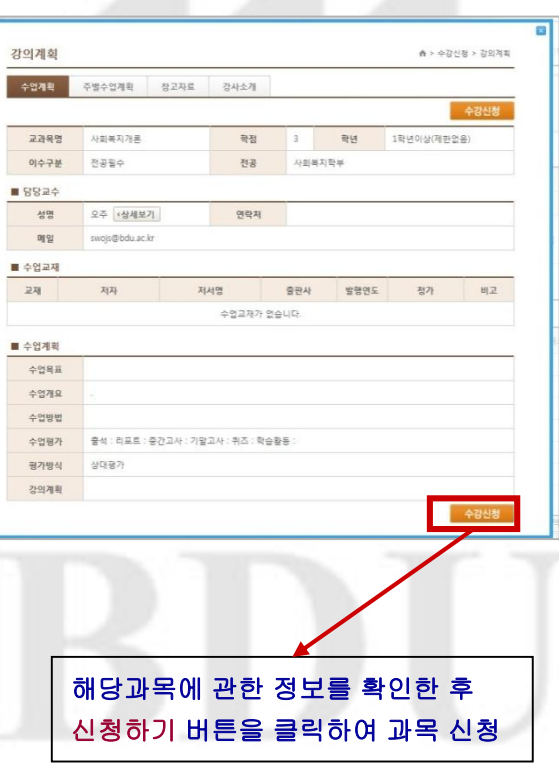

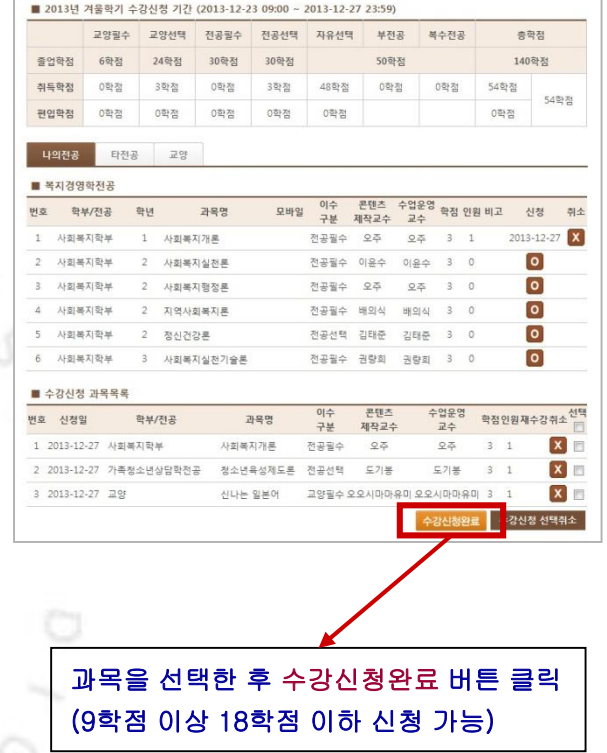

## http://www.bdu.ac.kr

 $\mathcal{A}% _{T}=\mathcal{A}_{T}\!\left( a,b\right) ,\mathcal{A}_{T}=\mathcal{A}_{T}\!\left( a,b\right) ,$ 

J

TV.

## 수강신청 (3. 수강신청 정정)

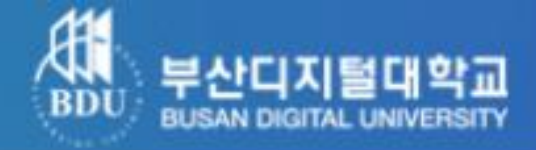

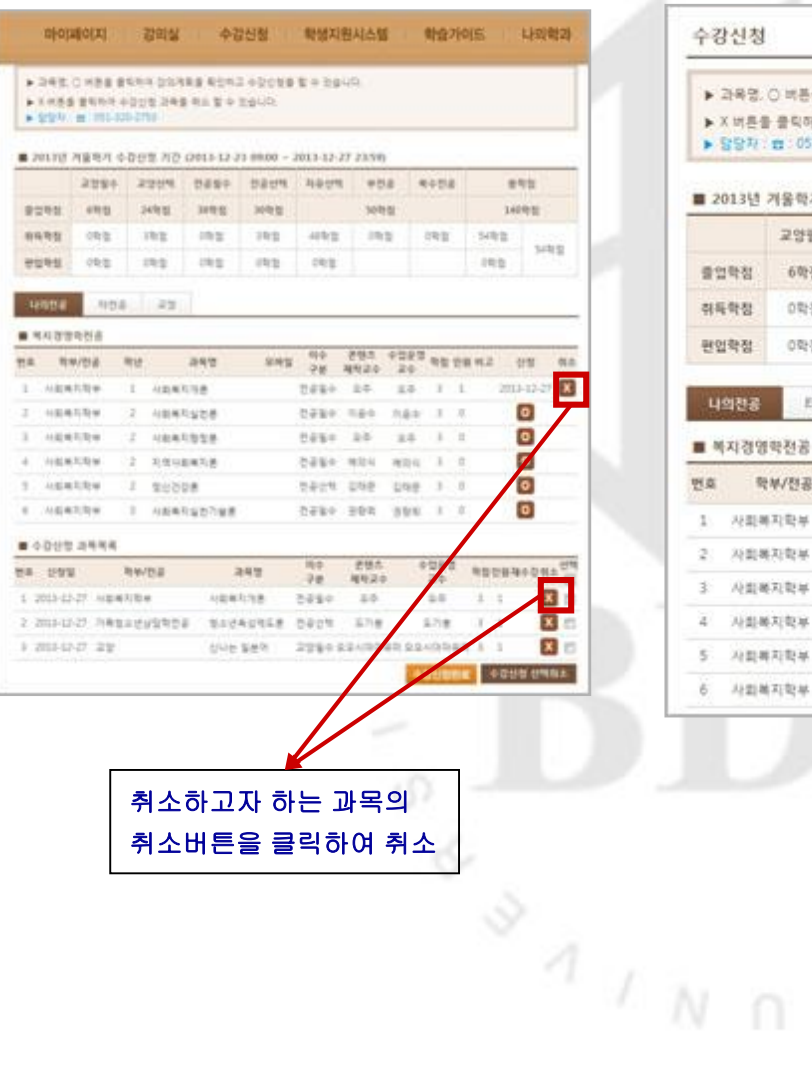

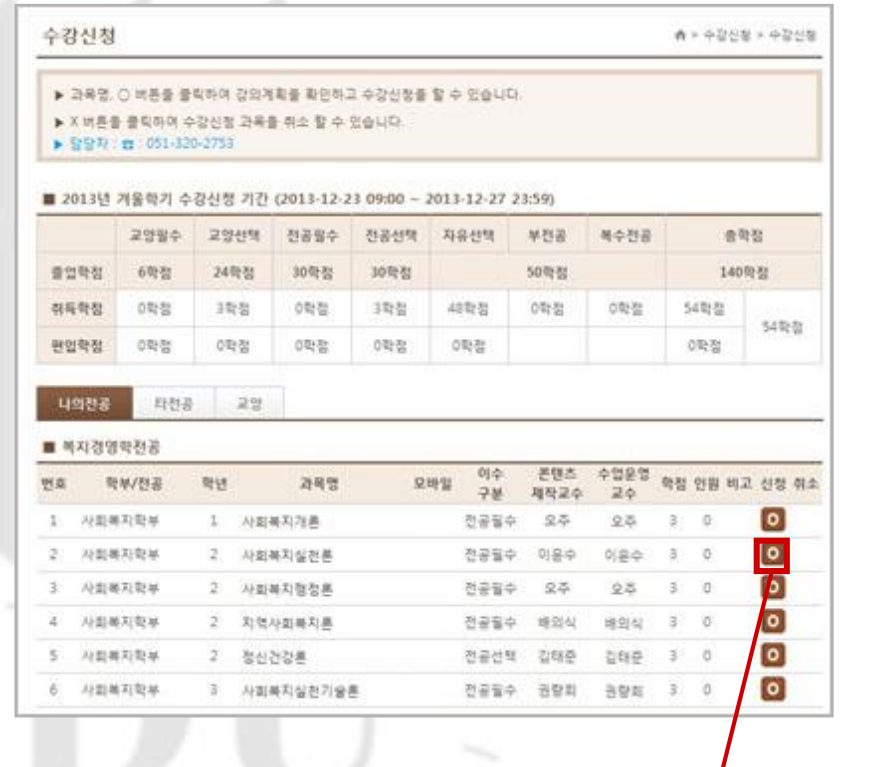

⊙

추가 신청하고자 하는 과목명이나 신청 버튼 클릭하여 추가

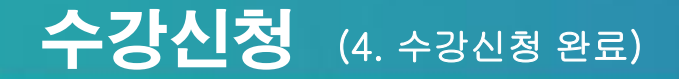

전공필수 상담 및 심리치료의 실제

전공필수 집단상담의 이론과 실제

전공선택 이상심리학

상담심리학전공

상담심리학전공

3 상담심리학전공

2

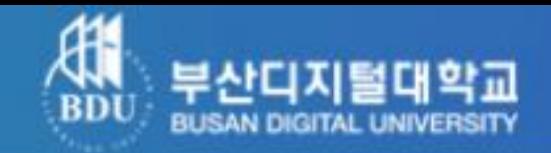

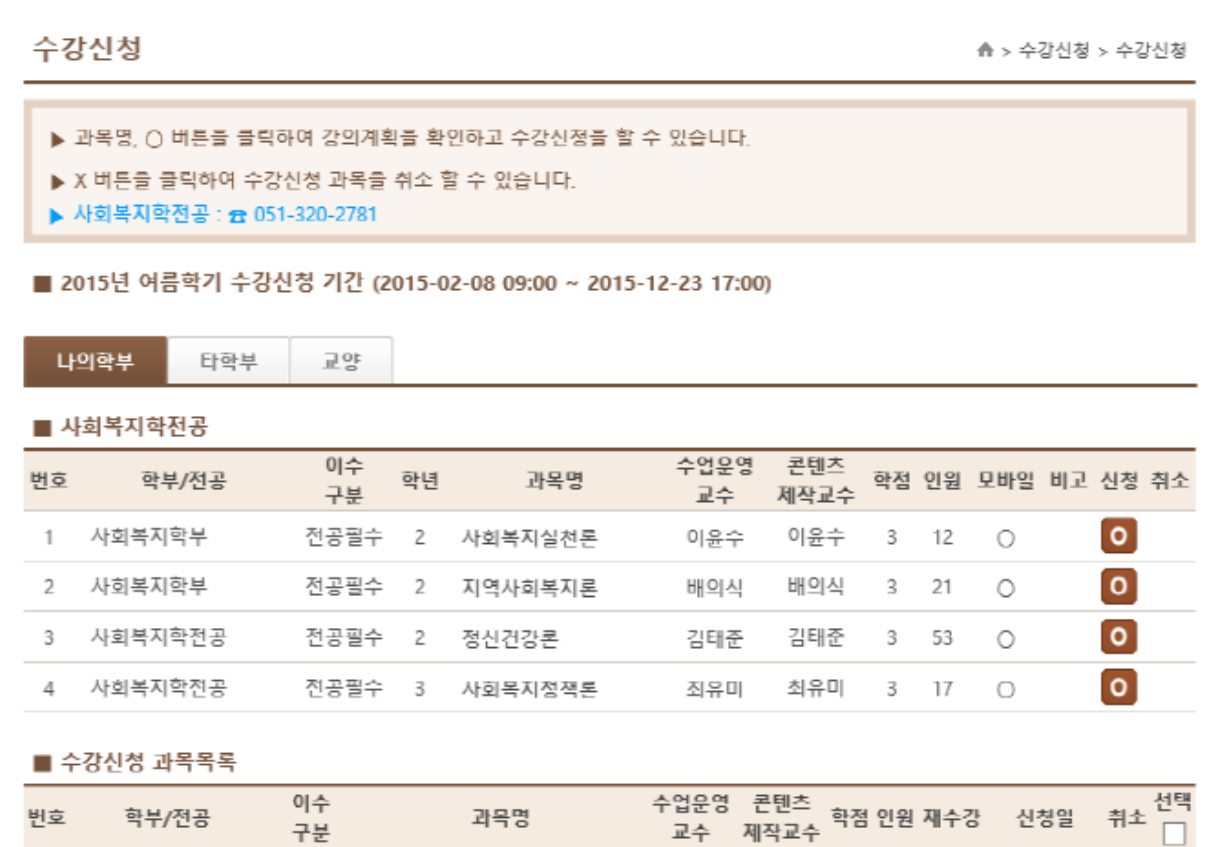

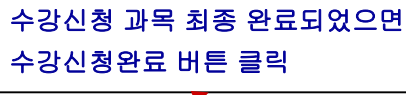

## http://www.bdu.ac.kr

 $3 - 14$ 

수강신청완료

2015-07-21 X

2015-07-21 X

-<br>수강신정 선택쥐소

2015-07-2

송종원 송종원 3 15

홍영근 홍영근 3 16

이순욱 이순욱

## 수강신청 (5.결제하기)

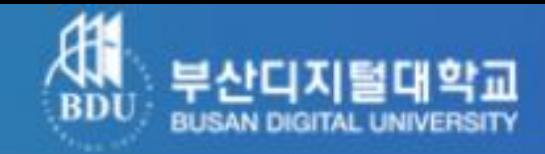

수강신청 교과목을 최종 확인

결제금액 확인 후

결제하기 버튼 클릭

#### 수강신청

▲ > 수강신청 > 수강신청

▶ 수강신정 과목 및 수강료를 확인하시고 결재하기 버튼을 클릭하여 수강료 결재를 할 수 있습니다.

▶ 결재가 되지 않을 경우 해결방법을 알려드립니다. 클릭하세요.

#### ■ 2015년 여름학기 수강신청 목록

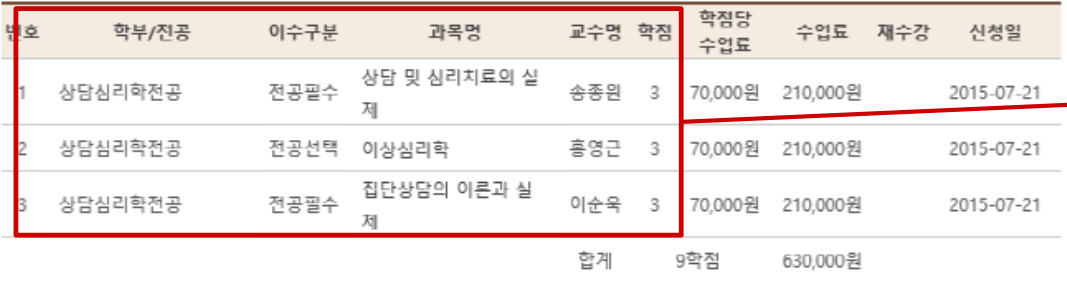

수강신청확인

z

#### ■ 2015년 여름학기 등록금 납부 정보

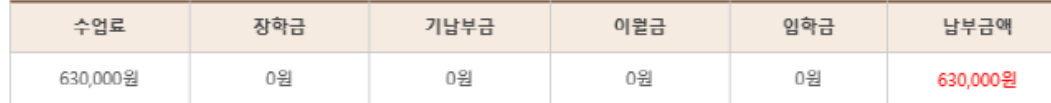

납부금액 계산식 : 수업료 - 장학금 - 기납부금 - 장학금 - 입학금 = 납부금액

재수강 과목 학점 당 50% 감면

※ 결제를 완료한 이후에는 과목변경이 절대 불가하오니 신증한 결정 바랍니다. (수강정정기간 1회)

※ 성적우수장학은 해당학기 수업료 감면형태로 지급하므로 환물되지 않습니다.

※ 결재가 되지 않을 경우 해결방법을 알려드립니다. **클리하세요.** 

고지서 인쇄 결제하기

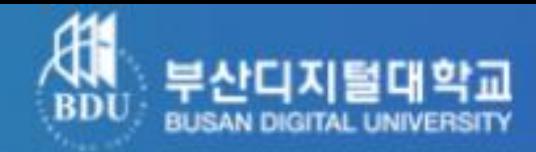

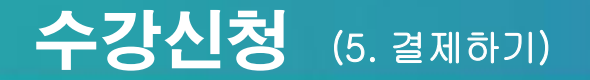

■ 2014년 1학기 등록금 납부 정보

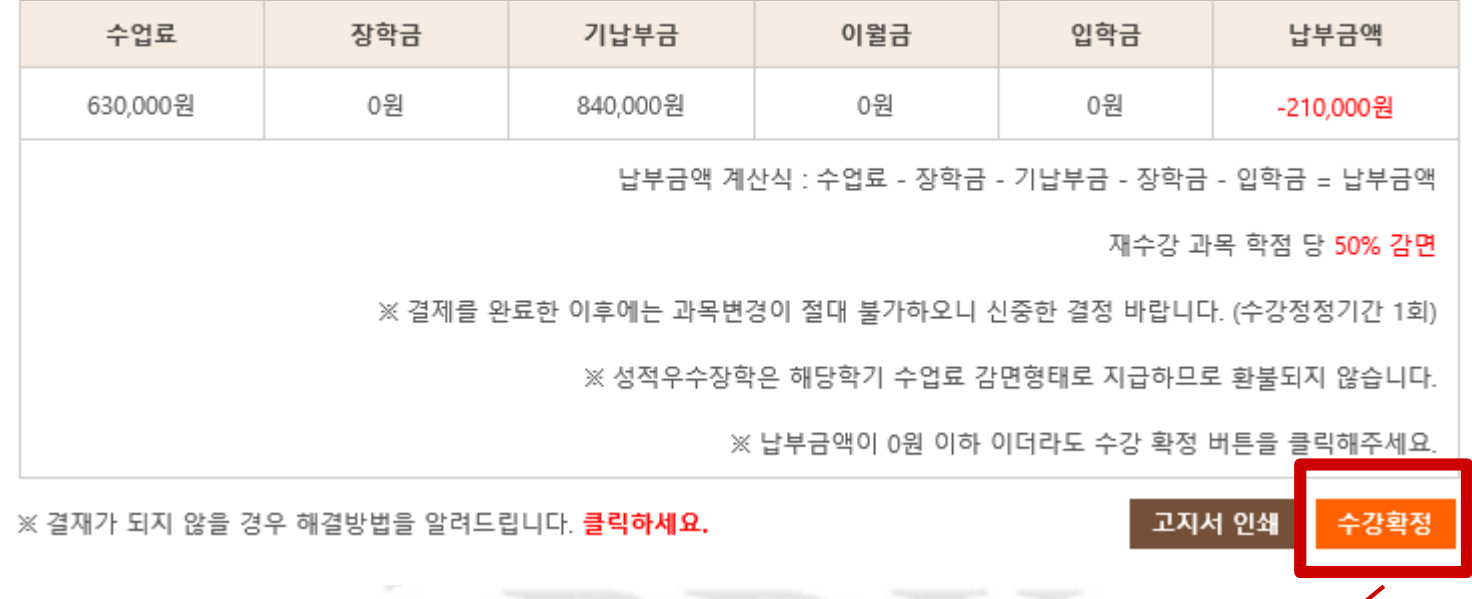

장학금으로 인해 결제금액이 0원인 경우 라도 반드시 수강확정 버튼 클릭  $\begin{array}{c} \n 4 & / N \n \end{array}$ 

# 수강신청 (6. 카드결제)

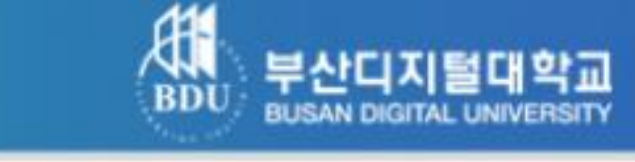

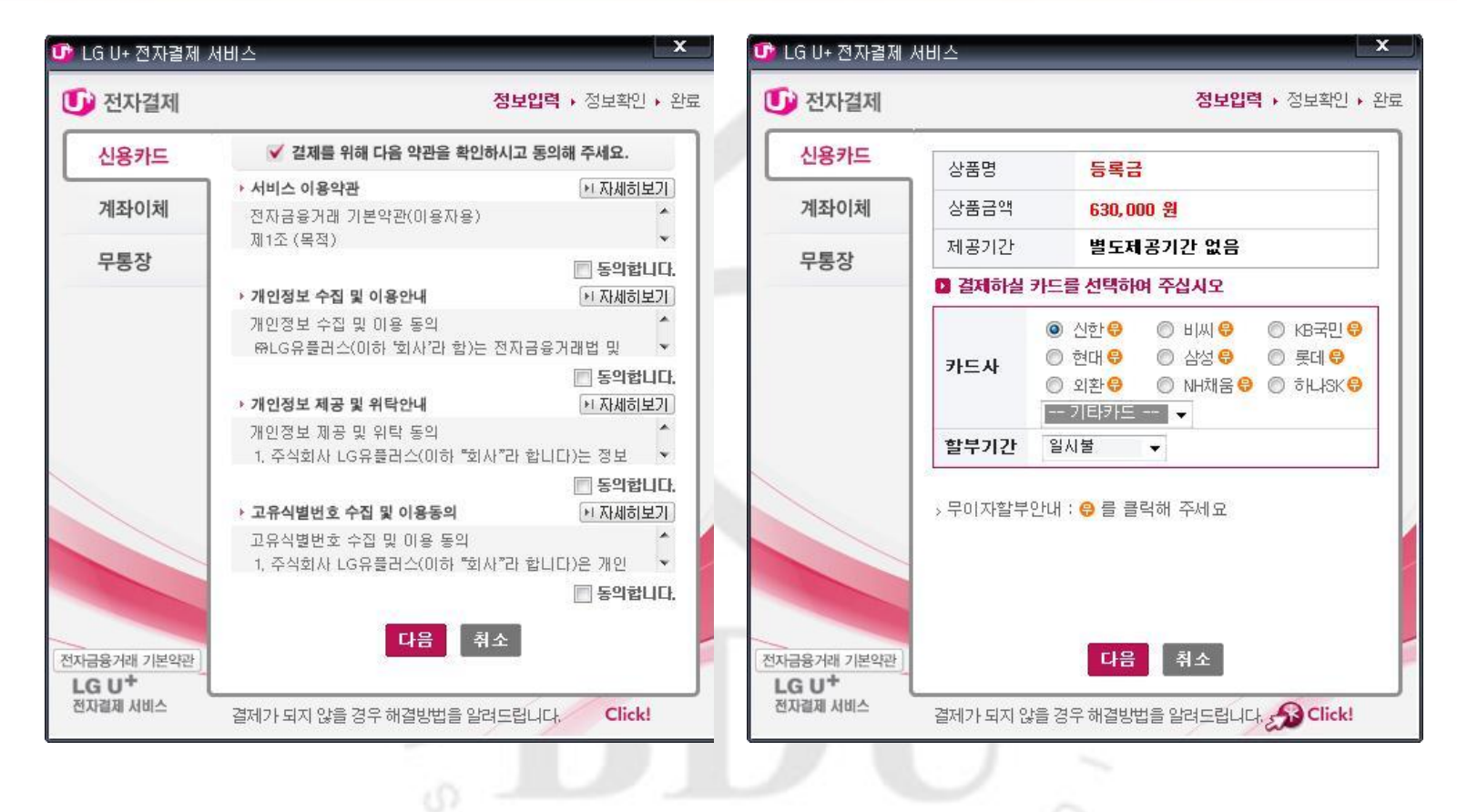

[결제화면] 동의하기 버튼 클릭 후 다음 버튼을 눌러 결제 진행 $N$   $\cap$ 

## http://www.bdu.ac.kr

#### 결제가 정상적으로 처리되면 수강신청 완료된다. 완료 후 과목을 변경하고 싶을 경우 수강정정기간을 이용하여 변경한다.

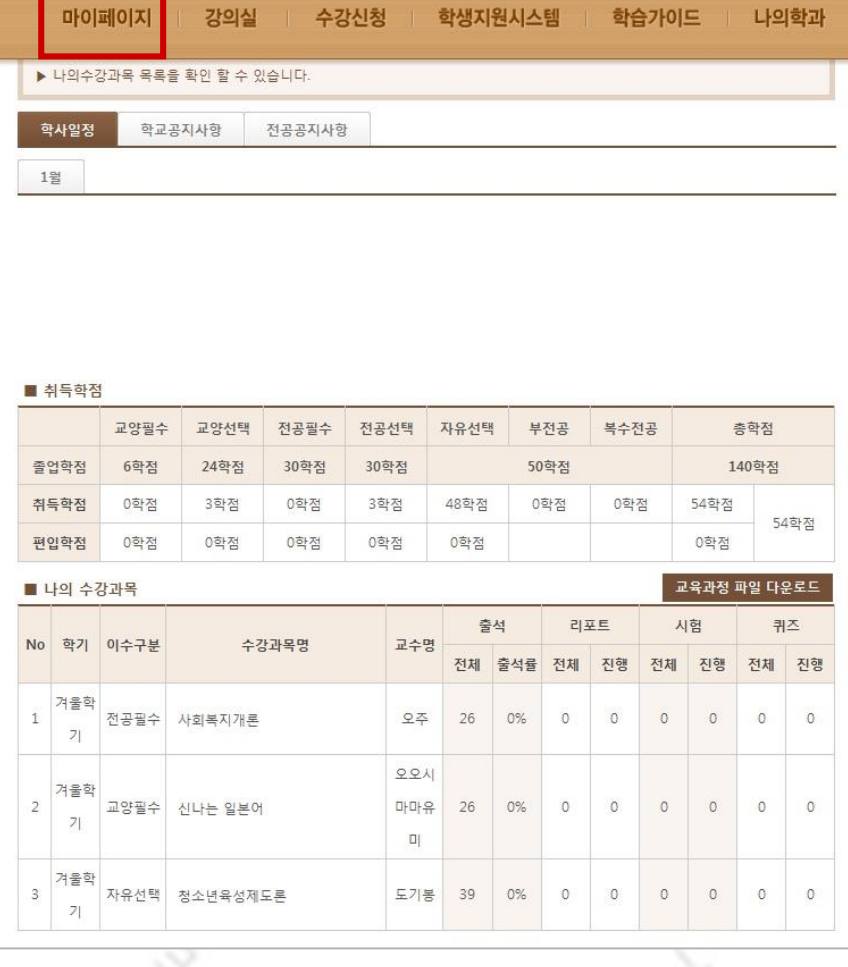

æ

부산디지털대학교 **BUSAN DIGITAL UNIVERSITY** 

수강신청 (7. 완료)

12